# **BILGISAYARDA ESET** ANTIVIRÜS PROGRAMI KALDIRMA KILAVUZU

### **Denetim Masası**

28 > Denetim Masası > 个

مر

 $\times$ 

## Bilgisayarınızın ayarlarını düzenleyin

Sistem ve Güvenlik

Ağ ve Internet

Donanim ve Ses

Aygıt ekle

 $\left( \cdot \right)$ 

Programlar

Program kaldır

Aygıtları ve yazıcıları görüntüle

kaydet

Bilgisayar durumunu gözden geçir

Dosya Geçmişi ile dosyaların yedek kopyalarını

Yedekleme ve Geri Yükleme (Windows 7)

Ağ durumunu ve görevlerini görüntüle

Görüntüleme ölçütü: Kategori ▼

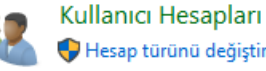

Hesap türünü değiştir

 $\vee$  0

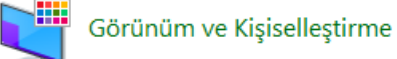

Saat ve Bölge

Tarih, saat veya sayı biçimlerini değiştir

Erişim Kolaylığı Windows'un ayarları önermesine izin ver Görünümü en iyi duruma getir

# ADIM 1: Denetim Masasında, Programlar kısmından «Program Kaldın» 'ı seçiniz.

 $\Box$ 

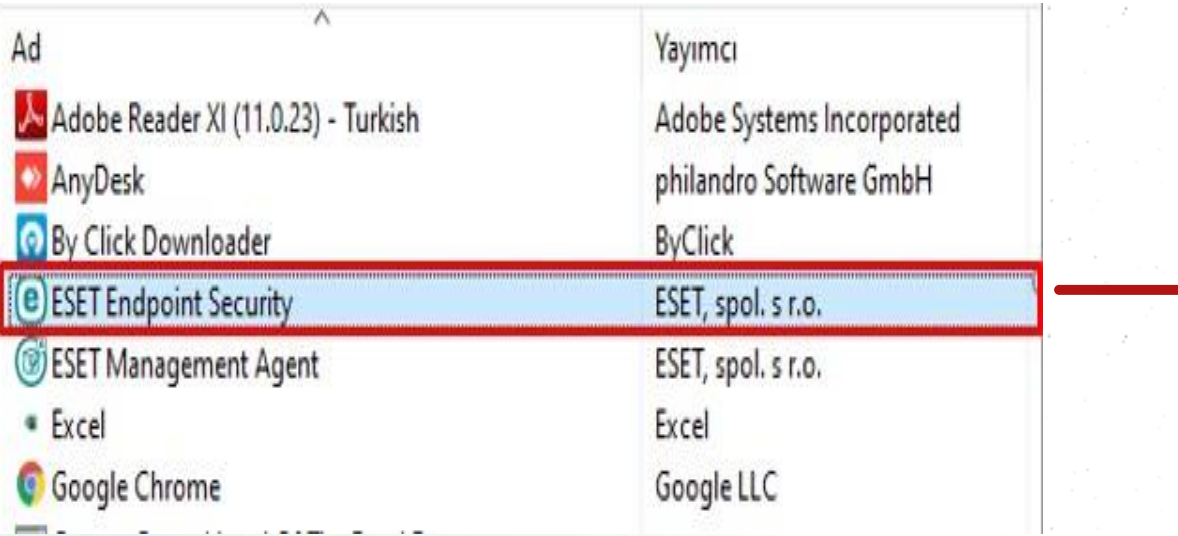

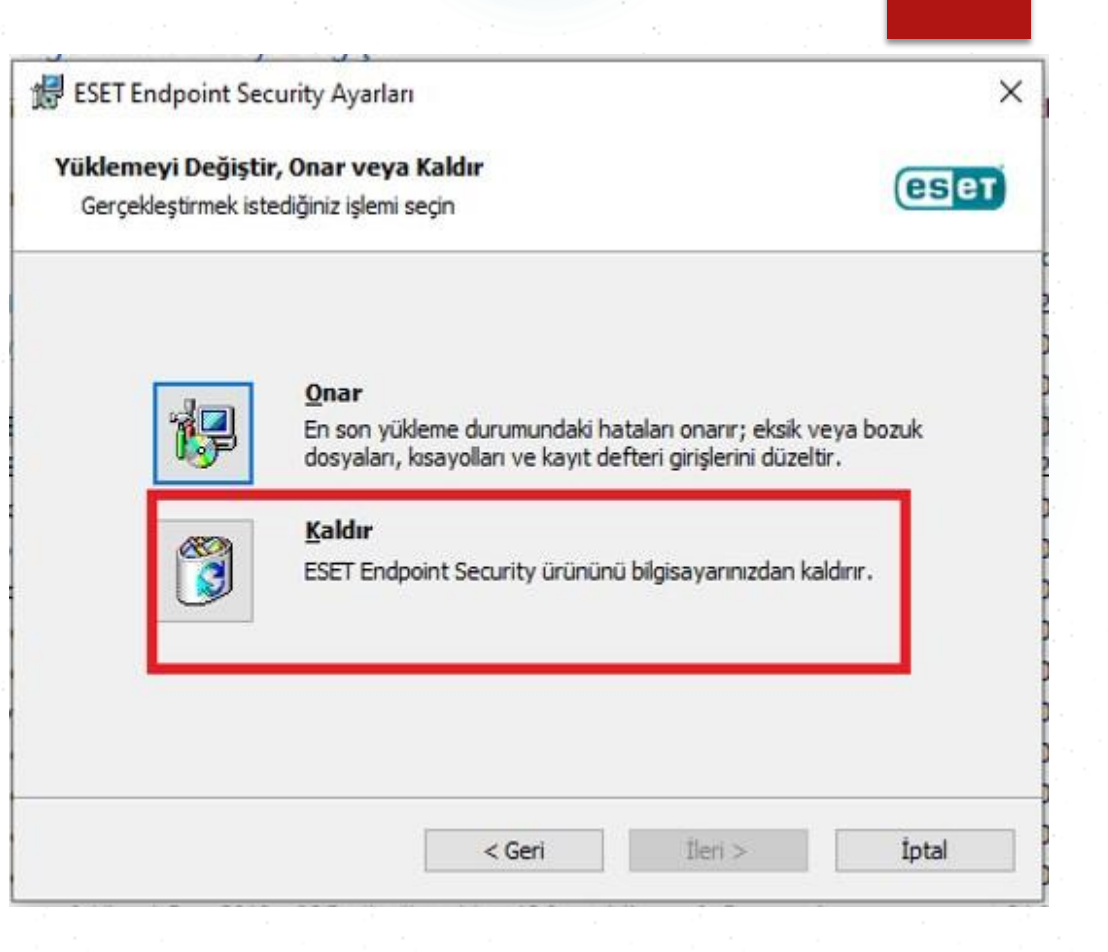

Adım 2: Eset Endpoint Security programını seçip, kaldır seçeneğine tıklayınız.

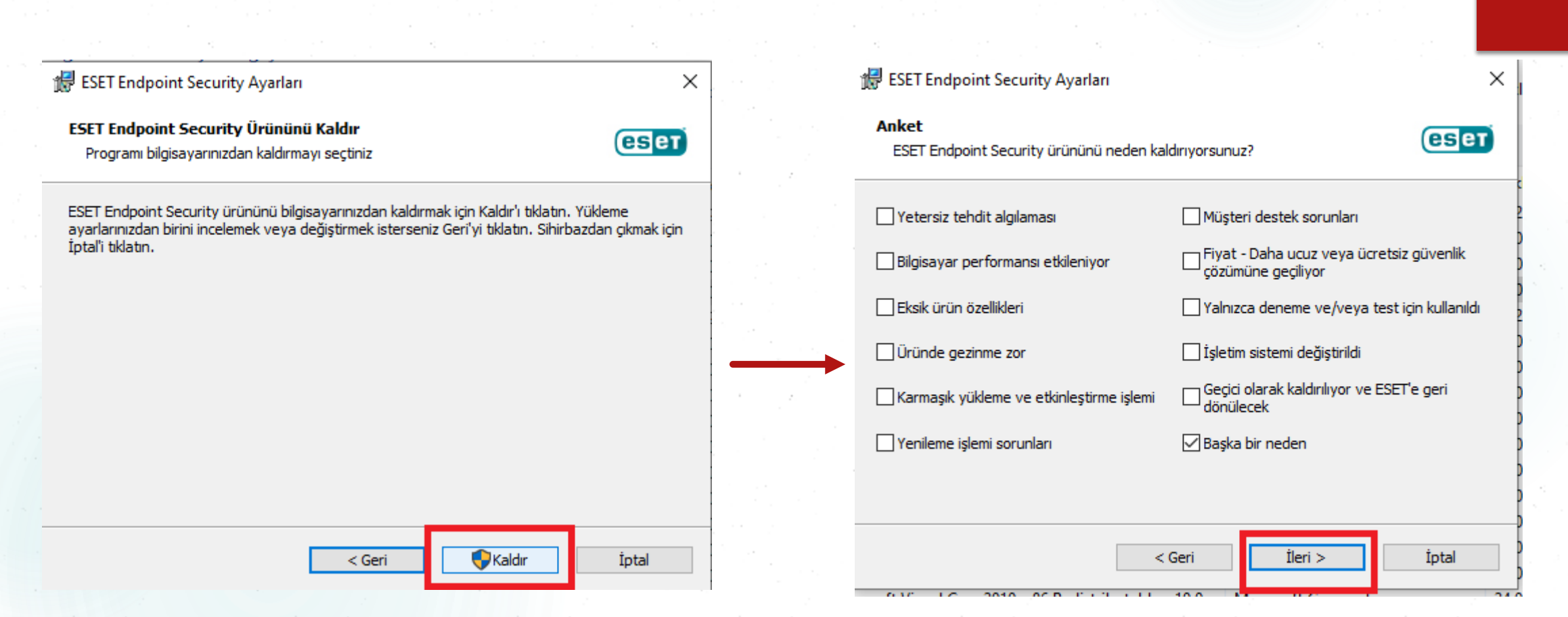

Adım 3: Kaldır seçeneğini seçtikten sonra gelen pencerede ilgili kutucuğu seçiniz .(Örnek 'Başka bir neden vs..) ve «İleri» seçeneğine tıklayınız.

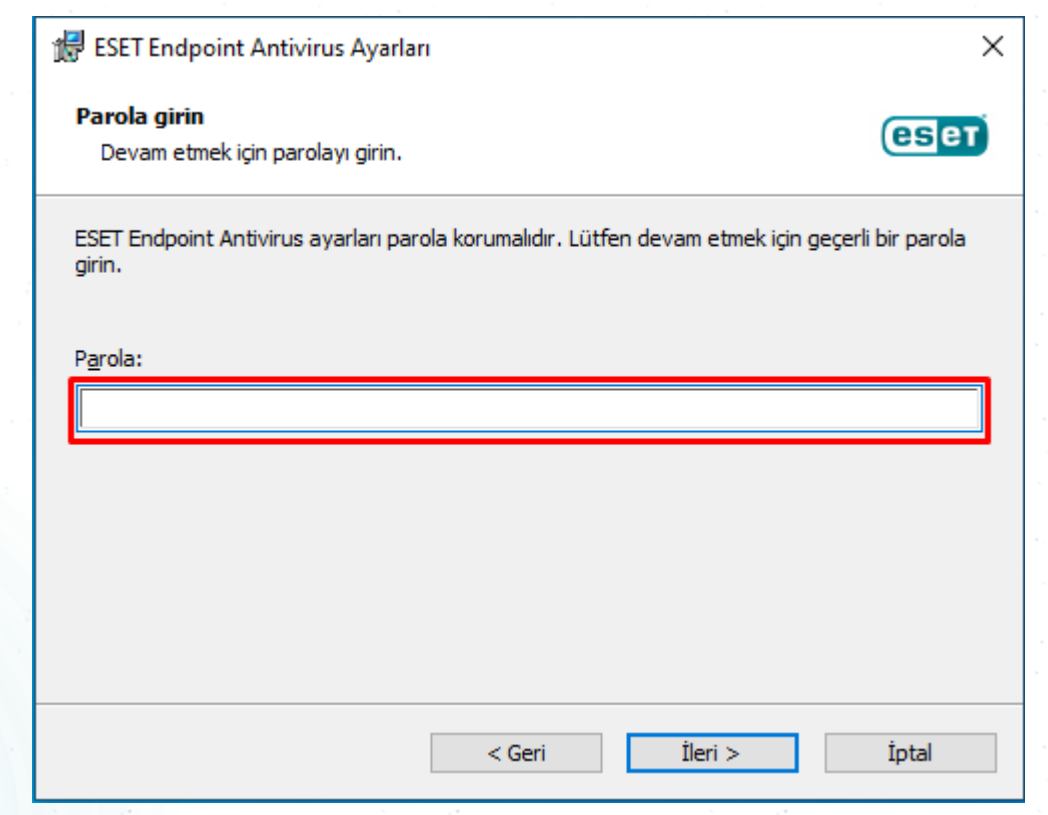

Eğer sonraki pencerede programı kaldırmak için parola isterse parola ibaresine Bim63e02 yazınız.

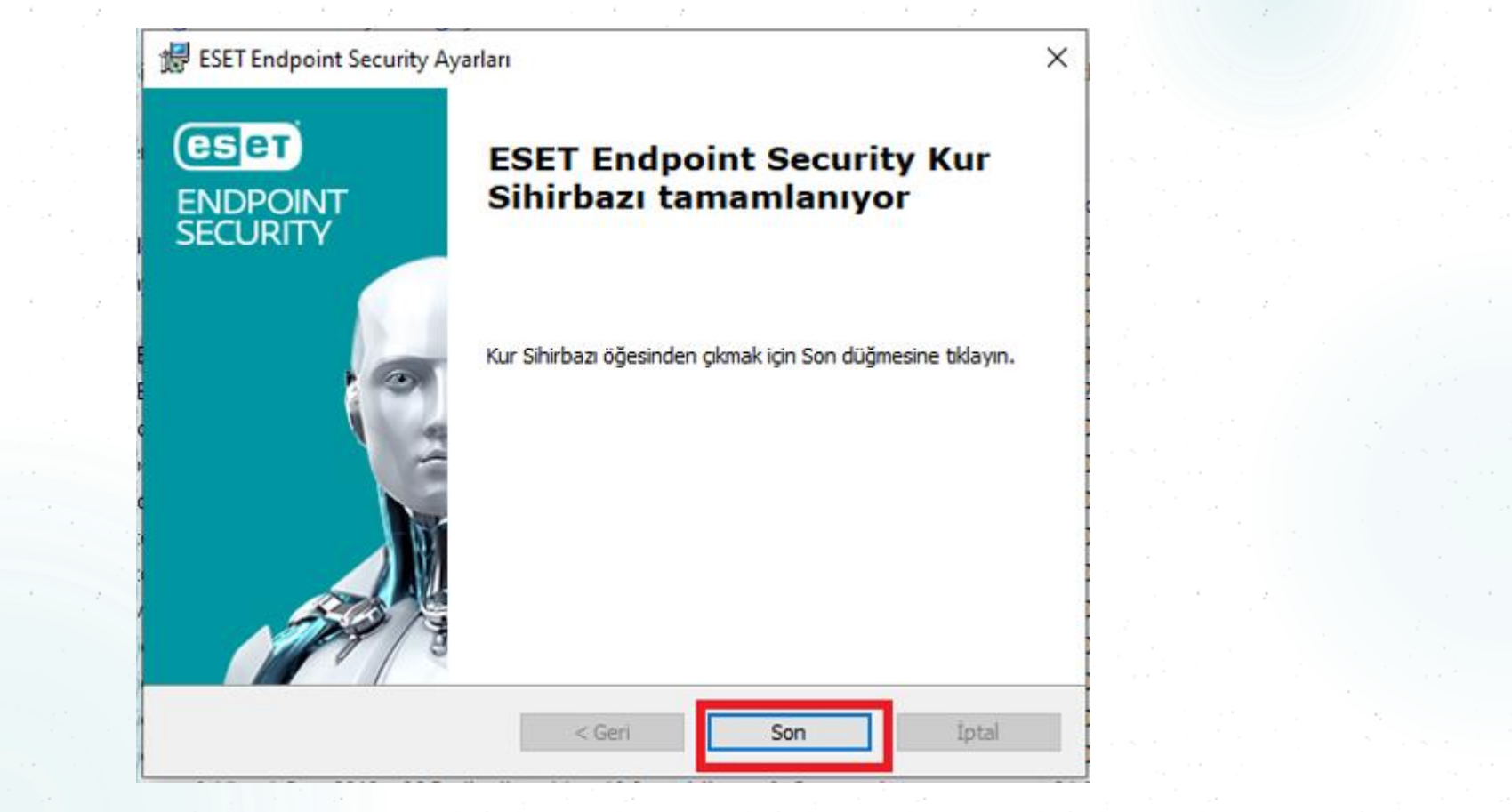

Adım 4: Ekranda çıkacak olan Evet veya Hayır seçeneğinden «Evet» i seçiniz ve kaldırma işlemi bittikten sonra «Son» tıklayınız.